## **How to change pattern email notifications**

How to make this update in EBOL:

- 1. **ADMINISTRATION** > **EDIT PATTERN** > then click **EDIT** next to the pattern that needs updated
- 2. Click **Notifications** You can delete or add email addresses here to receive notifications for when this pattern is used.
- 3. **To Delete** put a **check mark** next to the email you wish to remove, then click **Delete**
- 4. **To Add** click **Insert**, then type in the email address you wish to add to receive notifications, click **OK**

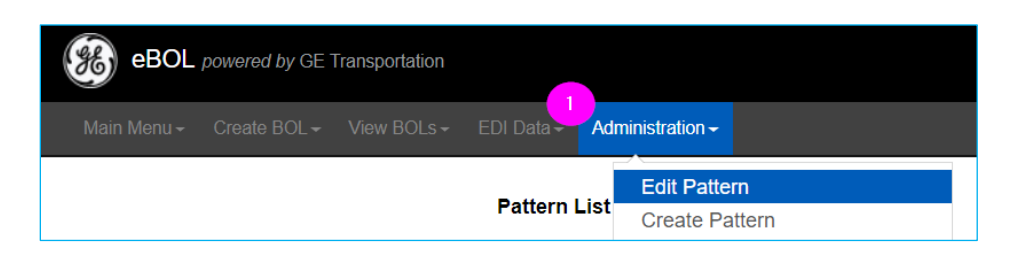

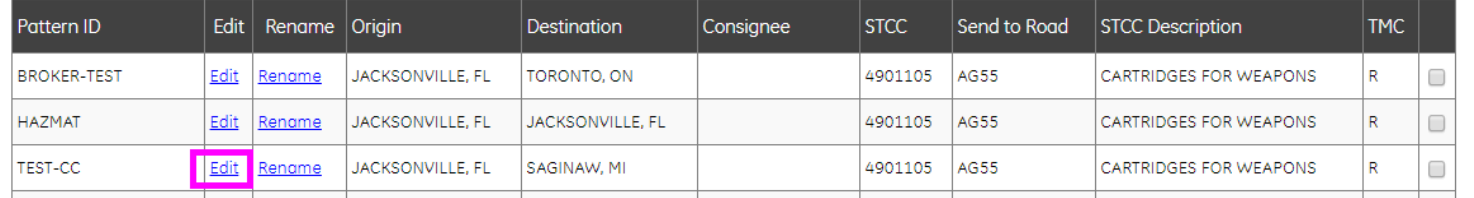

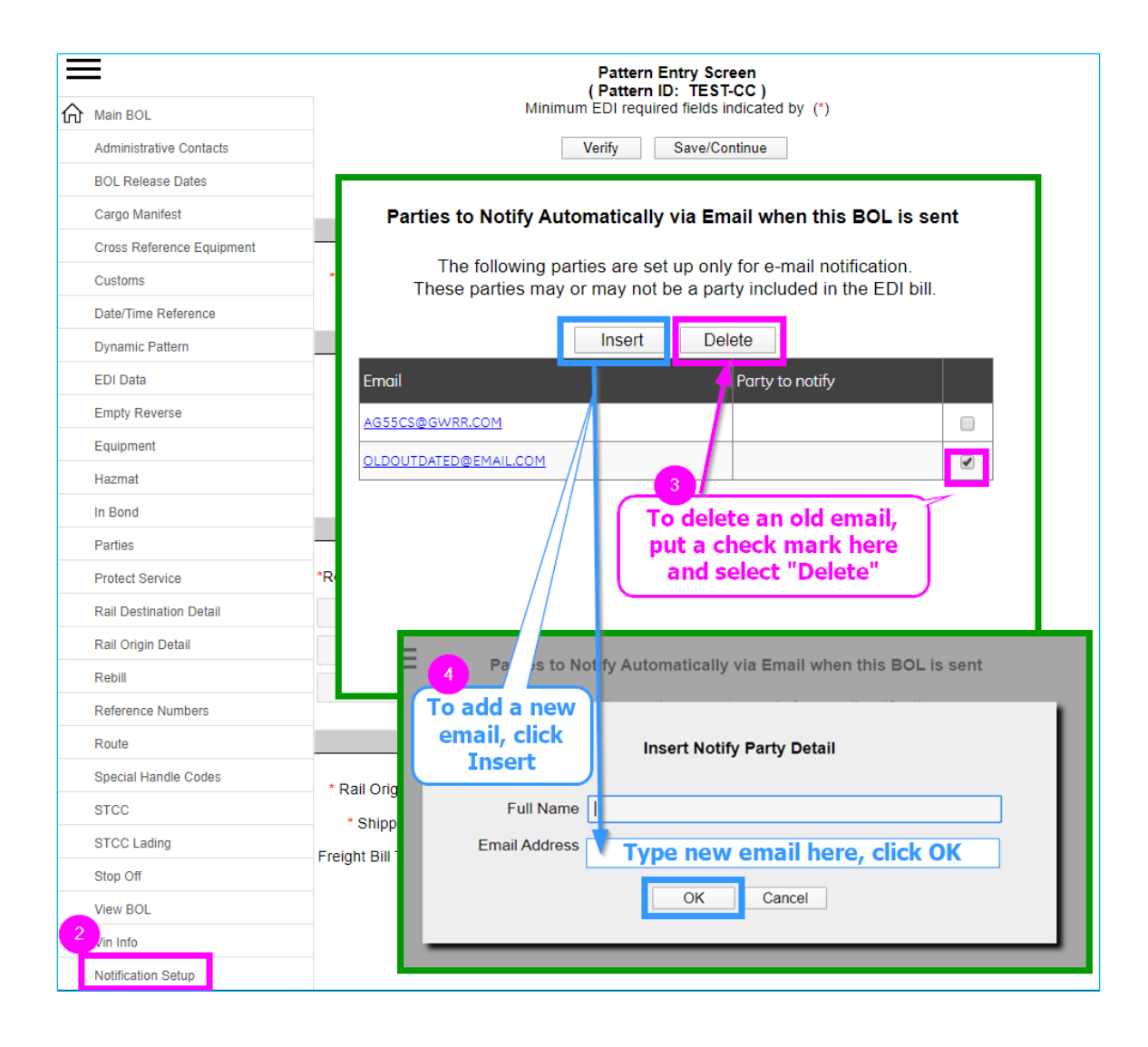